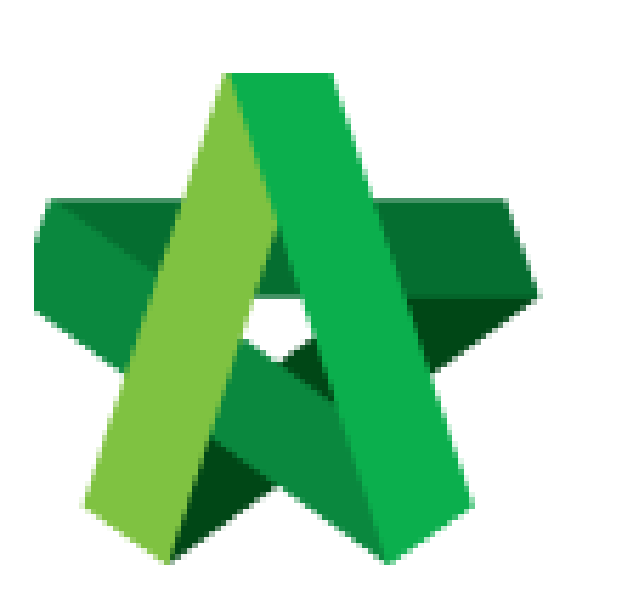

## Respond to Publish to Post Contract Approval

For Admin / Normal User

Powered by:

# **WPCK**

#### **GLOBAL PCK SOLUTIONS SDN BHD** (973124-T)

3-2 Jalan SU 1E, Persiaran Sering Ukay 1 Sering Ukay, 68000 Ampang, Selangor, Malaysia Tel :+603-41623698 Fax :+603-41622698 Email: info@pck.com.my Website: www.BuildSpace.my

**(BuildSpace Version 2.3) Last updated: 13/10/2020**

### Respond to approval request for publish to Post Contract

1. Verifier will receive an email notification for approval request. Click at the link from email to view for more details. OR verifier can login to **BuildSpace eProject** system without referring link from email.

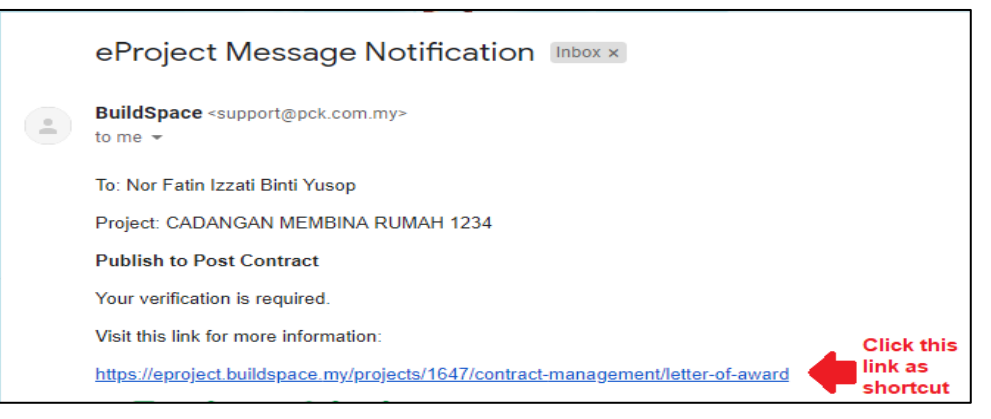

2. Once logged in to **BuildSpace eProject** system, click **View** on the task that pending for your approval.

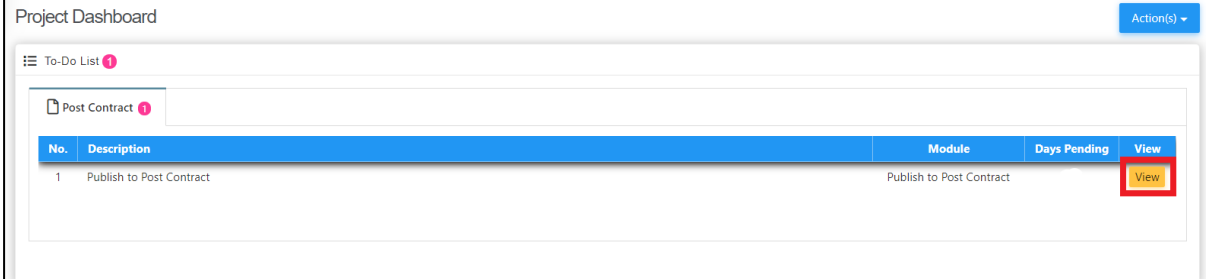

#### 3. Click **"Inspect"**

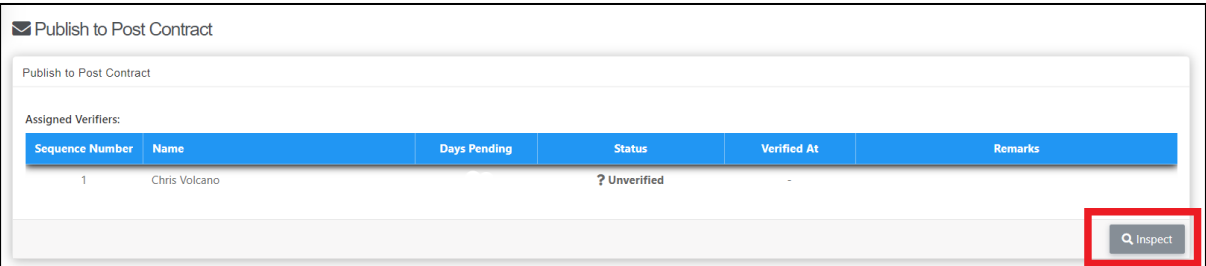

4. You can check the details first before click **"Approve/Reject"**

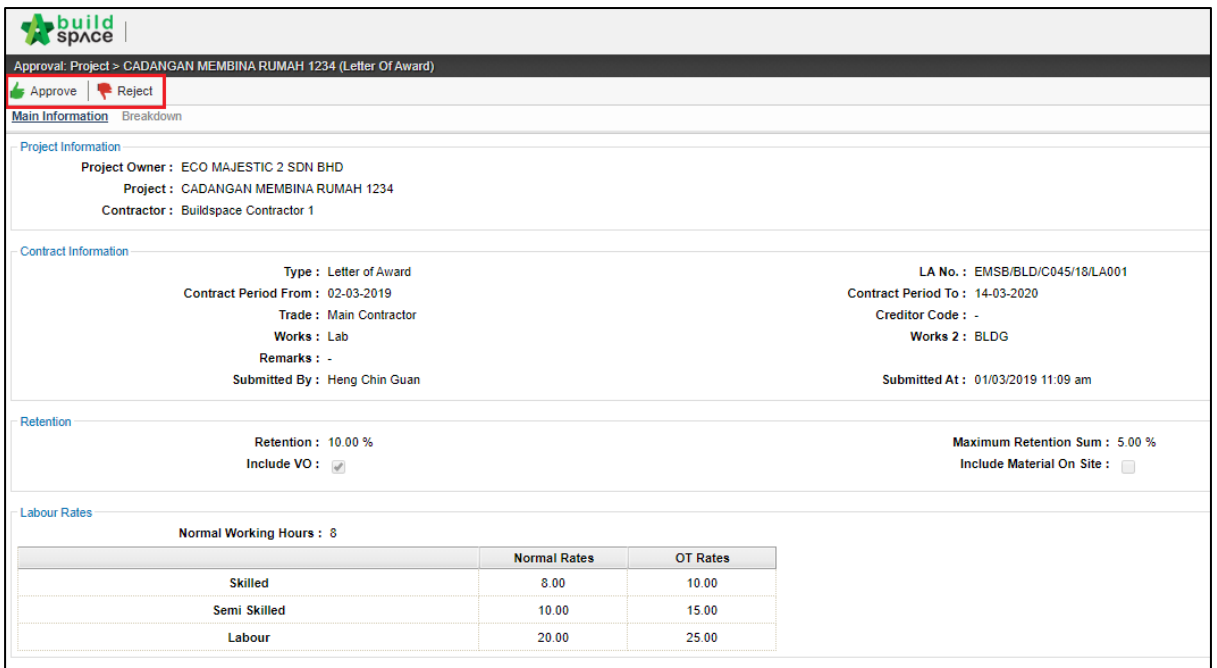

5. You can type any **comments** for **"Approve/Reject"** the request

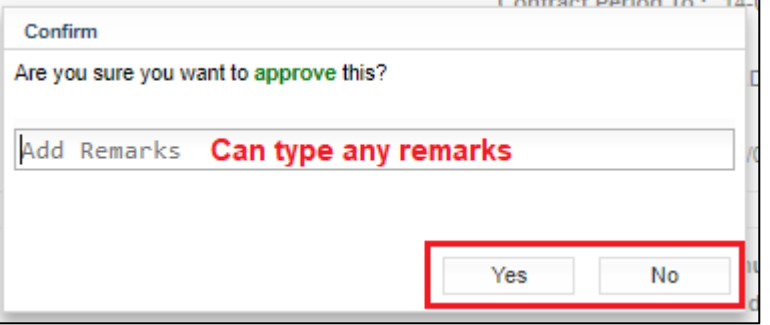

6. The approval response will be recorded under verifier log.

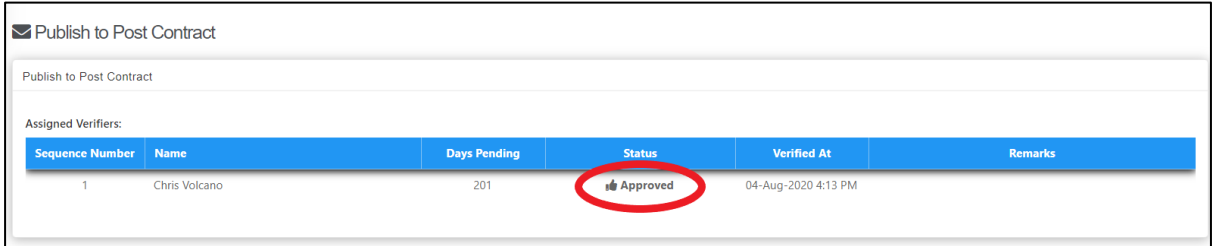